Anleitung Schritt für Schritt: Wie nehme ich an einem Zoom-Meeting teil?

Die roten Pfeile ( ) zeigen an, was zu tun ist.

1. In der Einladungs-Email den Einladungs-link anklicken

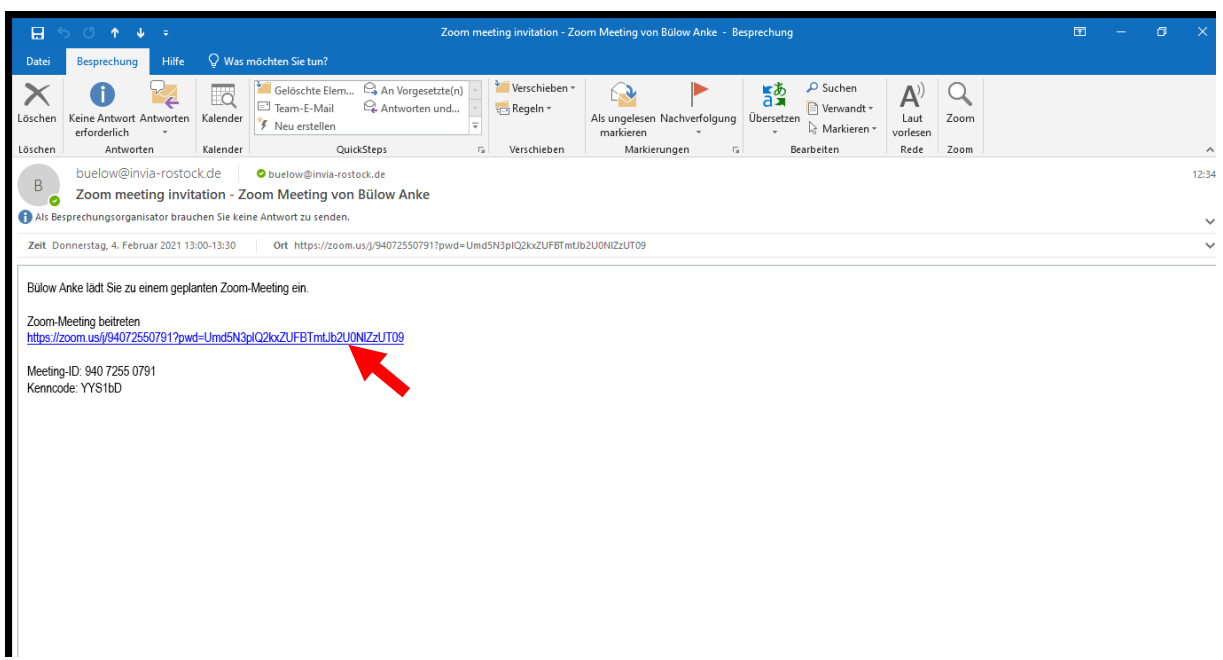

2. "Launch Meeting" (=ein Treffen betreten) anklicken

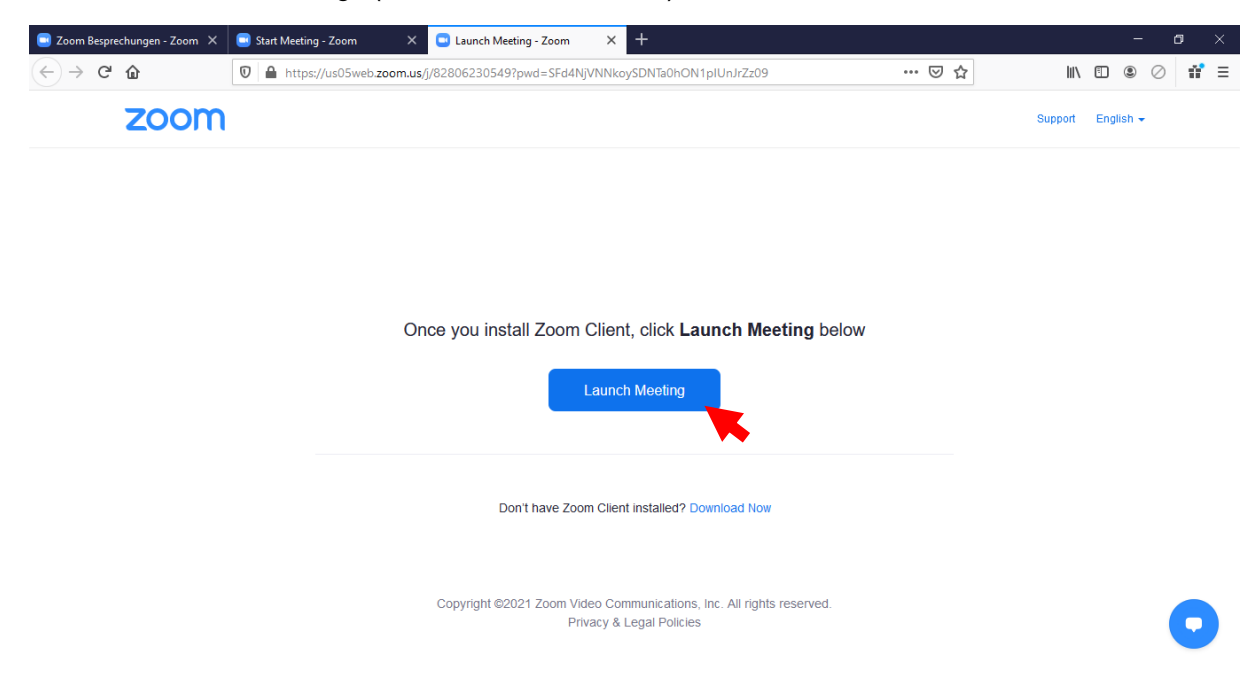

3. Schritt: 1.Kästchen anklicken (dann erscheint dieses Häkchen) und 2. Link öffnen" anklicken

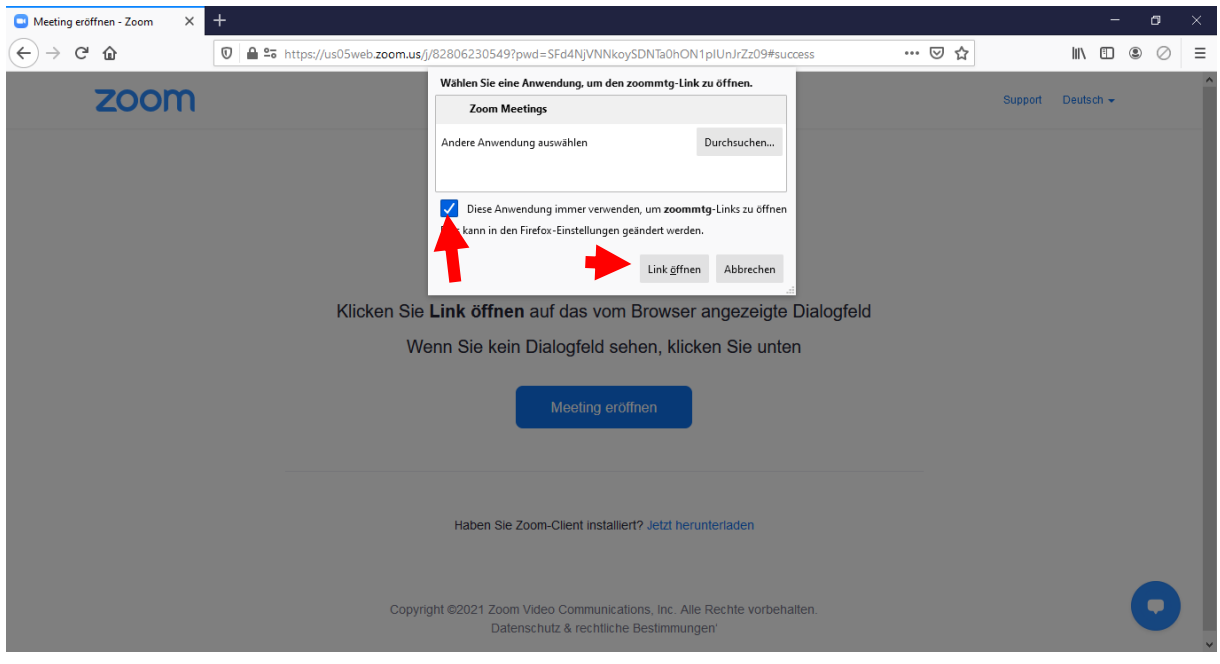

4. Schritt: 1.Kästchen anklicken (dann erscheint dieses Häkchen) und 2. Link öffnen" anklicken

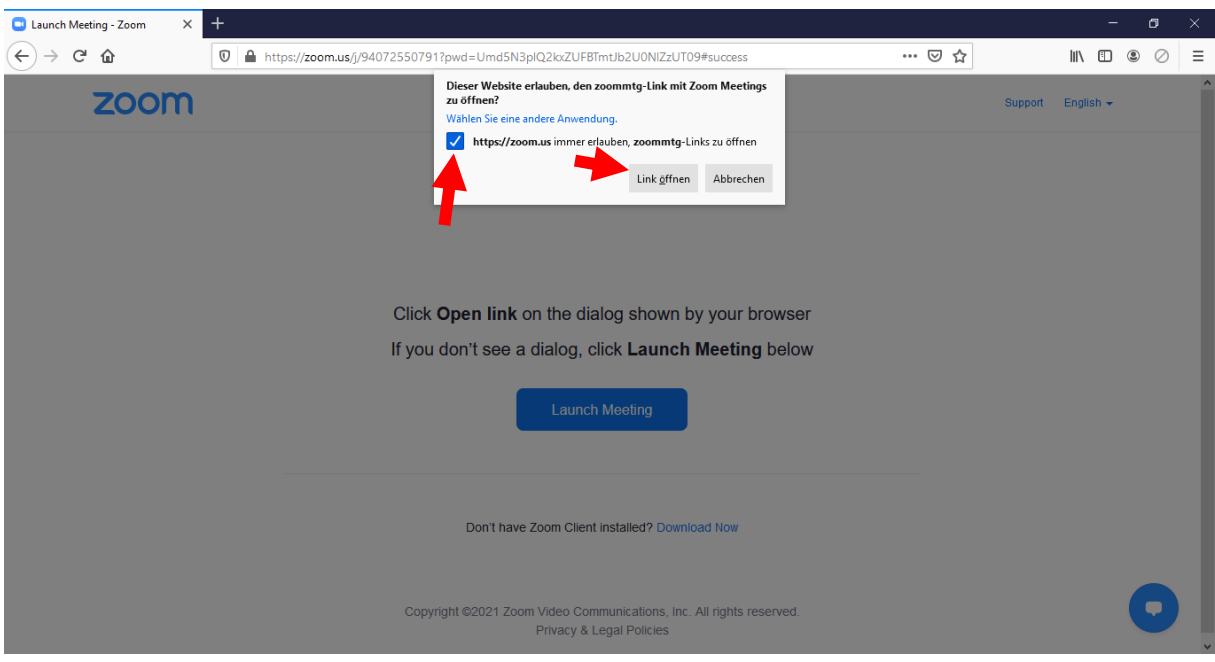

5. Schritt: Über den Browser (= "Türöffner" zum Internet) eintreten, dazu "Mit Ihrem Browser anmelden" anklicken

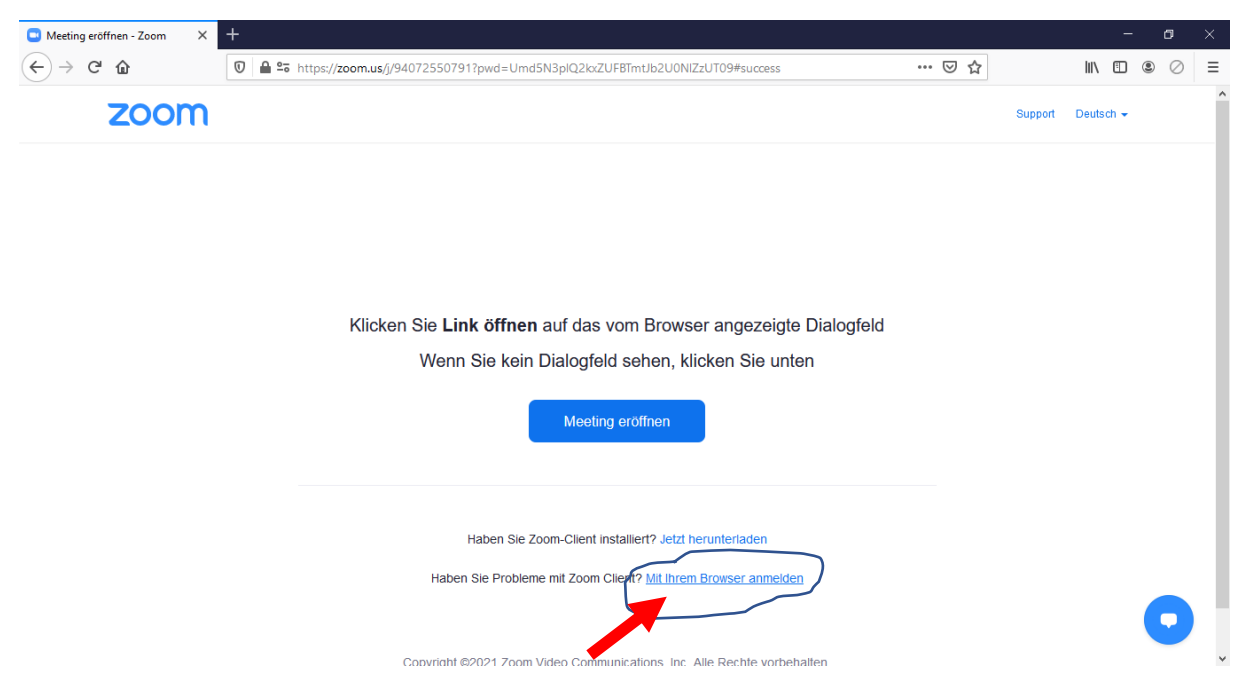

6. Schritt: Namen eingeben, Häkchen bei "'Ich bin kein Roboter" setzen.

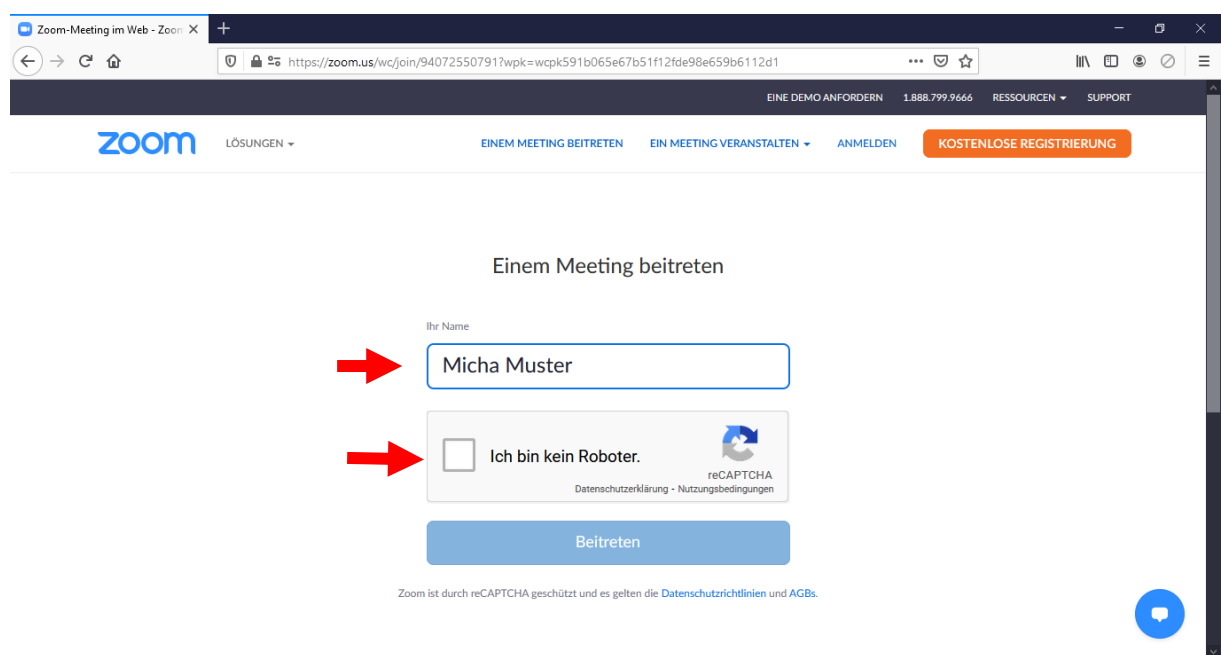

7. Schritt: Überprüfung, dass ich wirklich kein Roboter bin. Dazu die geforderten Bildelemente anklicken und dann "bestätigen" anklicken

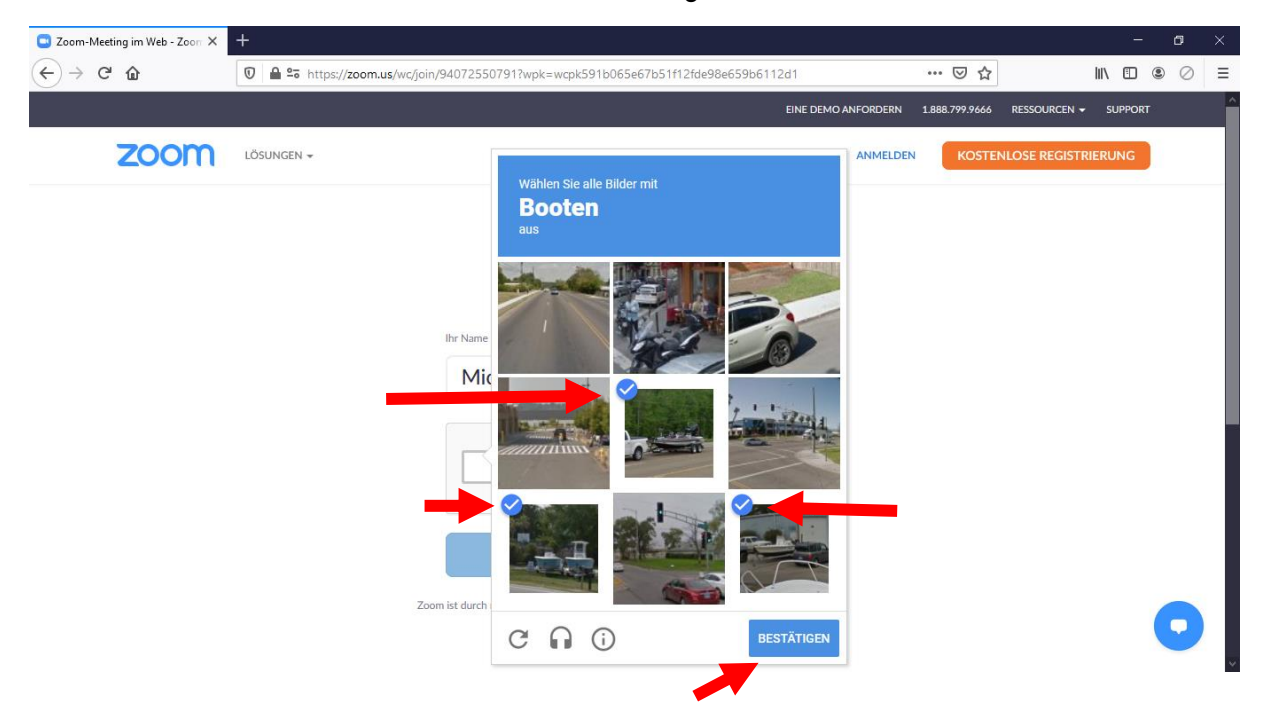

8. Schritt: Den Nutzungsbedingungen zustimmen (zum vorher Lesen entsprechend aufrufen)

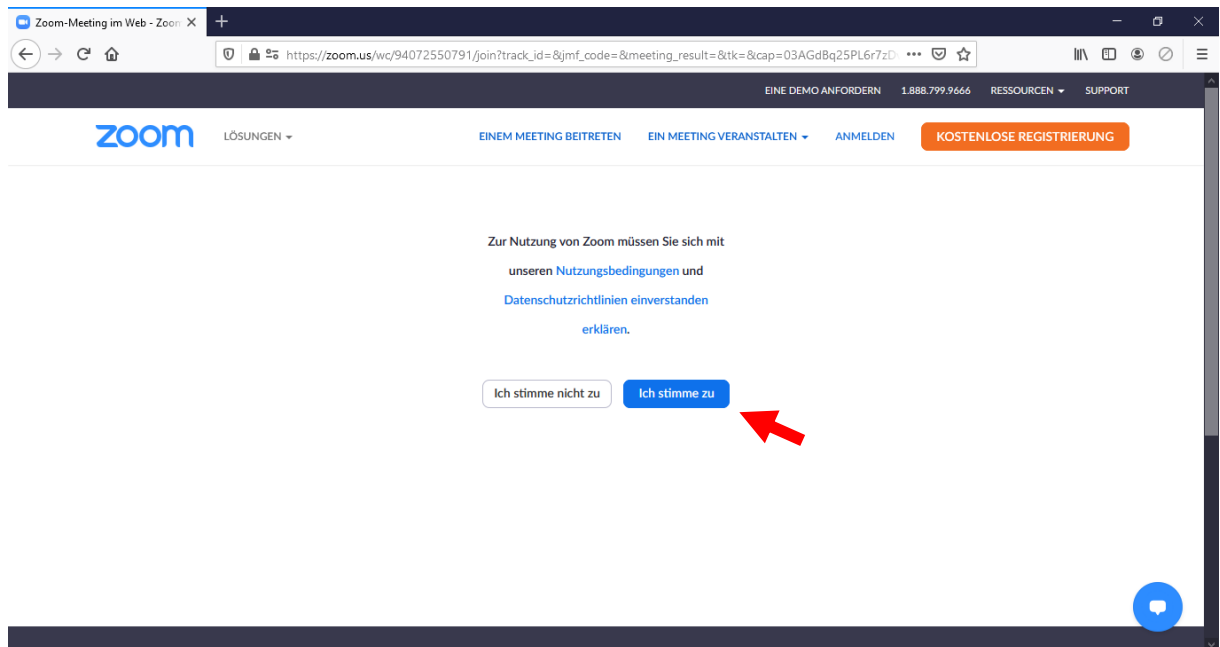

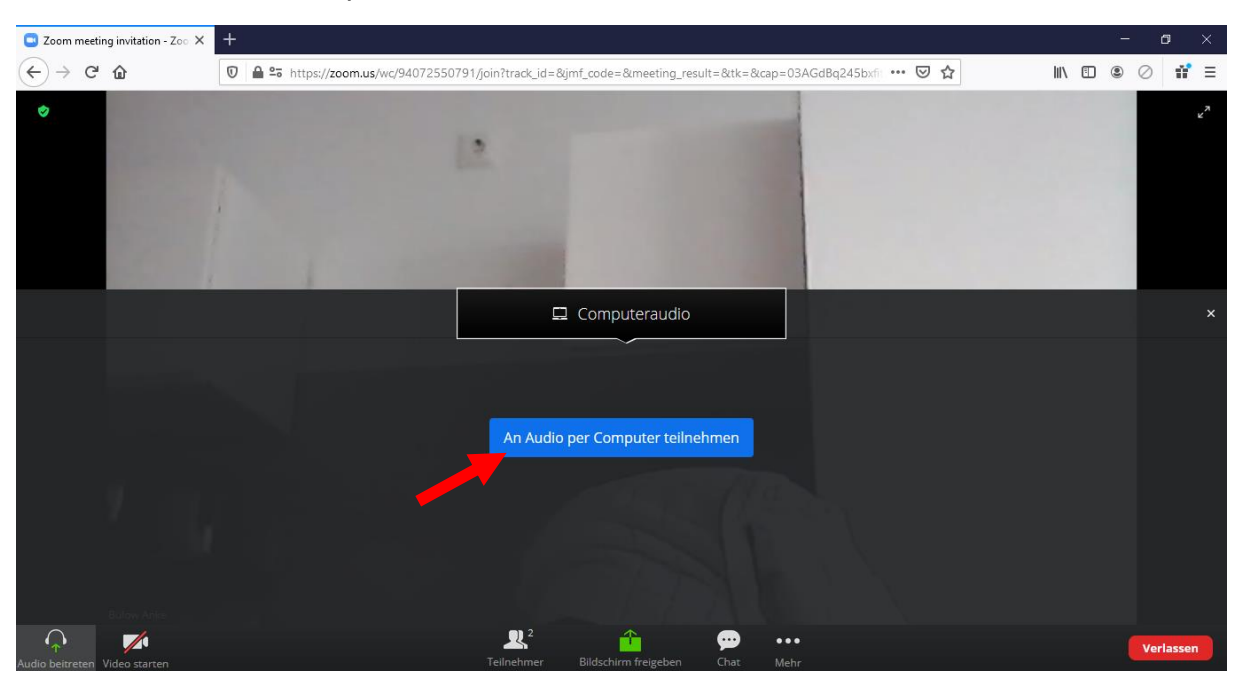

9. Schritt: "Per Computer an Audio teilnehmen" anklicken

10. Jetzt kann es los gehen!! Viel Spaß dabei!